# Independent Bookstore Day IndieCommerce and IndieLite

#### March 13th, 2024 Presented by: Courtney Grasso

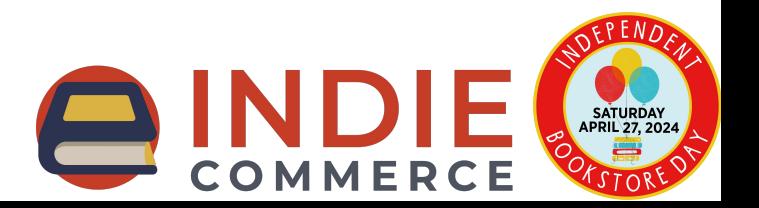

#### Housekeeping

- All attendees are in listen-only mode.
- For any questions during the presentation, use the 'Questions' pane on your GoToWebinar panel.
- This webinar is being recorded. The recording and slides will be available after the presentation.

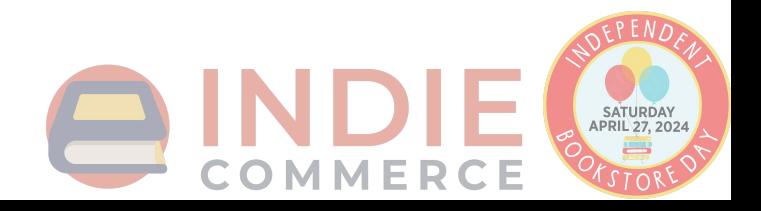

#### IBD 2024 for IC(1.0) and IL

IndieCommerce stores can add the Bonfire tee shirt separately.

- Enabled for participating stores by IndieCommerce
- **IBD Product Class + IBD Exclusives as products of that class** 
	- Includes metadata, image, title, price, and description
	- Products not being sold can be unpublished
- **IBD Landing Page with all exclusives as a Booklist**
- **IBD Block IBD logo that links to IBD Landing Page**
- **IBD Exclusives website on-sale date** 
	- Stores can adjust date and time the Add to Cart button appears

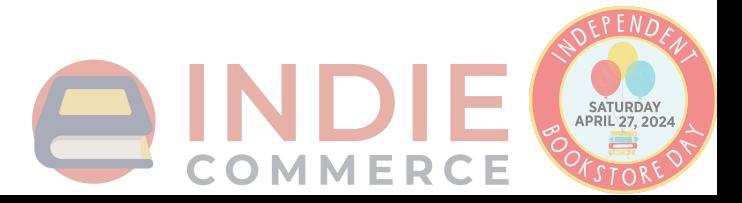

### Getting Ready for IBD 2024 - IC and IL

- 1. Verify IBD exclusives
- 2. Unpublish IBD exclusives
- 3. Customize IBD Landing Page
- 4. Place IBD Block
- 5. Set website on-sale date and time
- 6. Check Changes as Customer

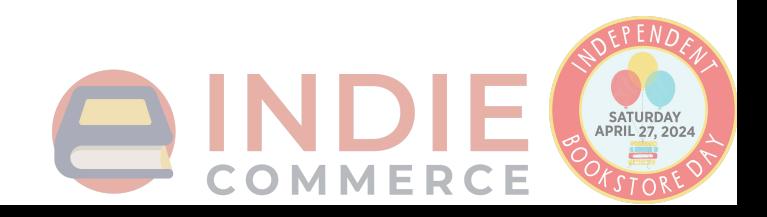

#### Getting Ready for IBD 2024 - More options for IC

- 1. Display on-hand quantities (IndieCommerce only)
- 2. Exclude from media mail (IndieCommerce only)
- 3. Check Changes as Customer

Optional for IndieCommerce stores:

- 1. Restrict quantities per order
- 2. Create IBD T-shirt product

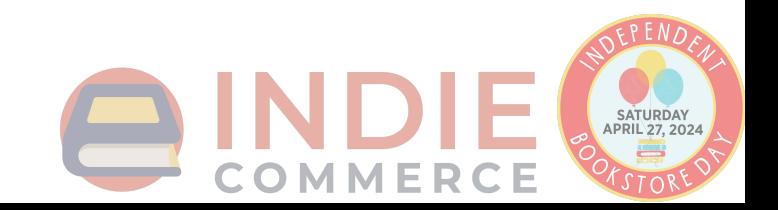

#### Verify IBD Exclusives

 $\overline{C}$ 

● Verify the IBD Exclusives are available by clicking on 'Content' in the admin toolbar.

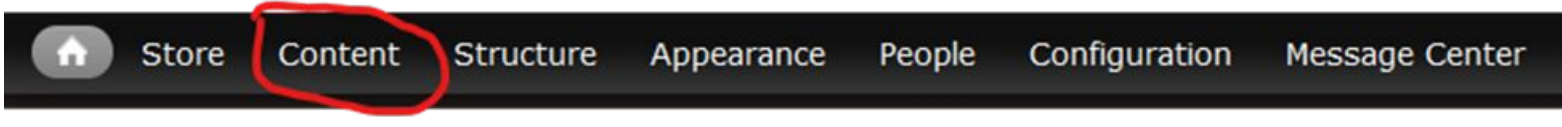

● All IBD Exclusives are of the 'IBD Product' product class. To see the products more easily, filter 'Type' by 'IBD Product'

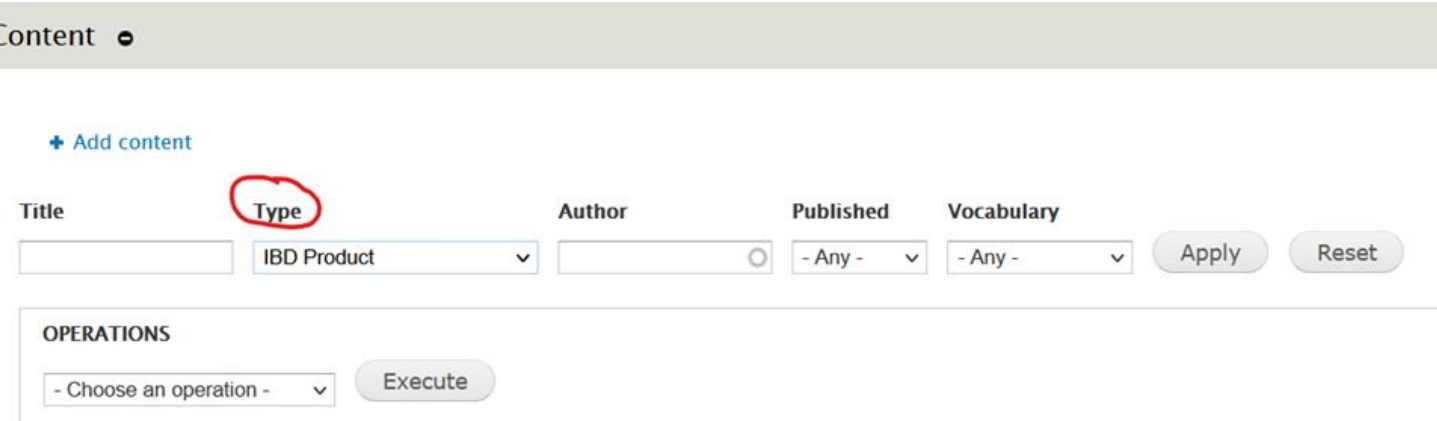

#### Unpublish Exclusives Not Selling

- Stores can 'unpublish' products
- To unpublish a product:
	- Click 'Content' in the admin toolbar and locate the product you need to unpublish
	- Select 'Edit'
	- Scroll down to the product settings and click 'Publishing Options'
	- Uncheck the box next to 'Published'
	- Save
- This will
	- Unpublish the product so customers cannot purchase it
	- Remove the product from the IBD Landing Page

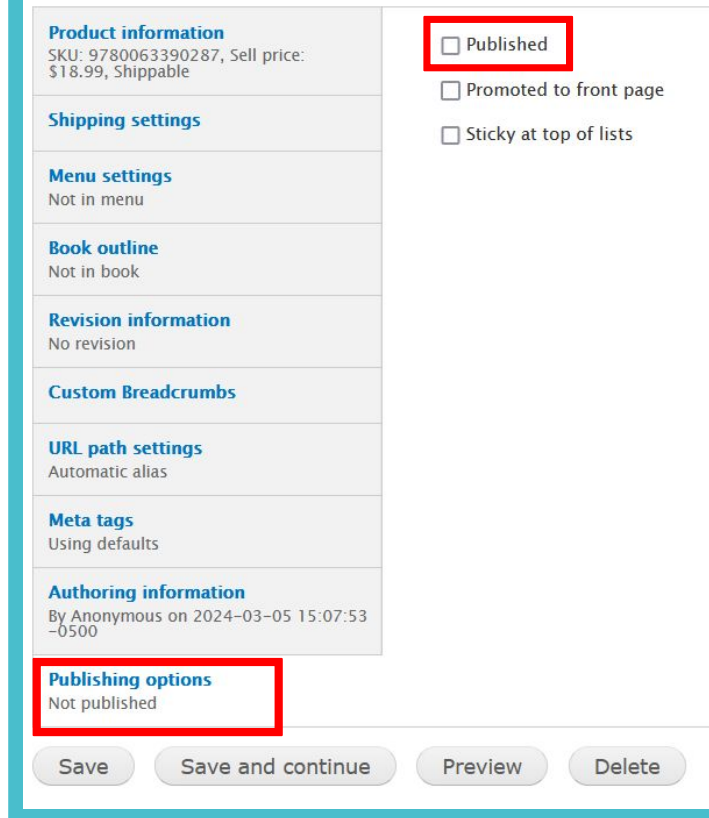

#### Customizing IBD Landing Page

- The IBD Landing Page can be customized; i.e, adding text or a new image.
- To re-arrange titles on the book list
	- On the IBD landing page, click 'Edit'
	- Scroll down to the 'Books' section
	- Click on the square arrows and drag products into desired order
	- Save changes
- To remove unpublished products from the list
	- On the IBD landing page, click 'Edit'
	- Scroll down to the 'Books' section
	- For any unpublished product, click 'Remove'
	- Save changes

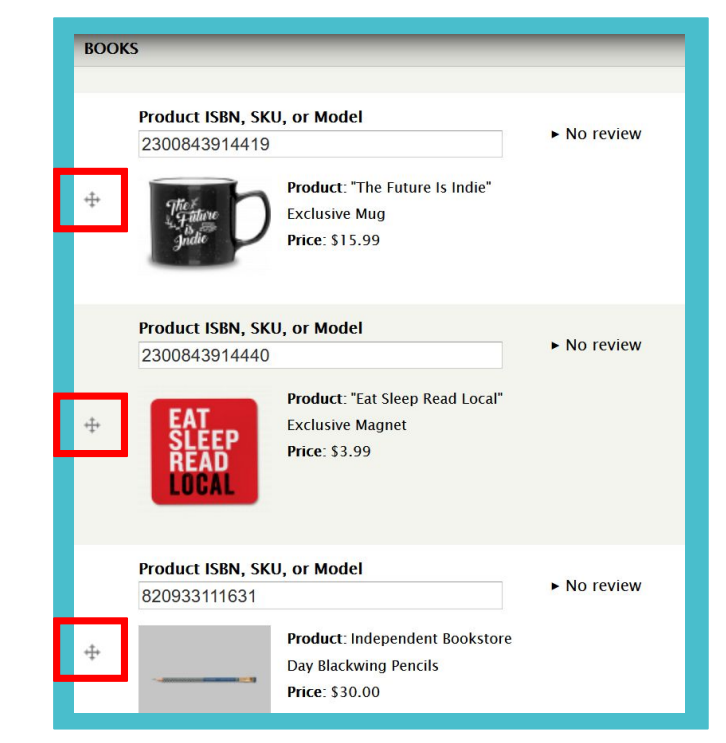

#### Place IBD Block

- 'Independent Bookstore Day Block' available to promote event
	- Block has IBD logo linking to the IBD Landing Page
	- **○ Cannot be customized\***

\*If you would like to use a different image, a new block is required. Please see documents on Blocks and Images in Appendix slide for more information.

To enable the IBD block:

- 1. Navigate to Structure > Blocks
- 2. Under the 'Disabled' section, look for 'Independent Bookstore Day Block'
- 3. Use the drop-down menu in the Region column, select the region you'd like to place the block.
- 4. Scroll down to save the configuration.

## On-Hand Quantities (IndieCommerce Only)

- Two methods:
	- LSI for Non-Books
	- Stock feature

If you aren't sure which method your store is using or need assistance with setting this up for IBD, send an email to staff@bookweb.org!

- 1. LSI for Non-Books
	- Add SKU of IBD Exclusives to store's LSI file, along with quantities
	- Check LSI settings for IBD product class
- 2. Stock
	- Update product with on-hand quantities using the 'Stock' tab for each product

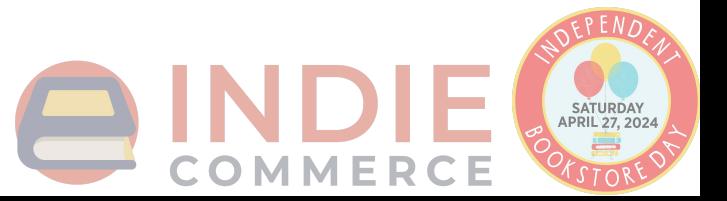

#### Website On-Sale Date

- Stores can set a date and a time for the Add to Cart button to appear for the IBD exclusives (no earlier than 4/27/2024)
- To change the on-sale date and/or time:
	- Navigate to Store > Configuration > Indie Bookstore Day Settings

The 'Time' setting is based on the time-zone the site is set to. Please check what time-zone your site uses at: Configuration > Regional and Language > Regional Settings

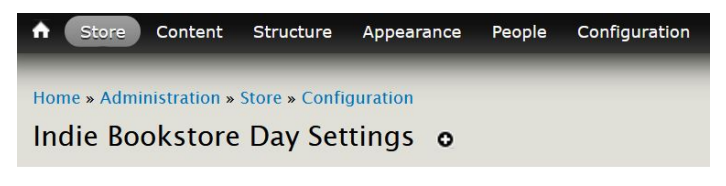

Indie Bookstore Day 2023 On Sale Date \*

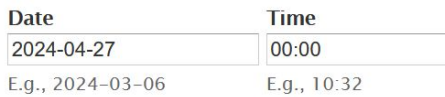

Enter the date when IBD products will become available to purchase.

IBD Block: Click here to configure.

Save configuration

The IBD Block can also be accessed here!

# Excluding From Media Mail (IndieCommerce Only)

- Some IBD Exclusives are not eligible for Media Mail
- To prevent customers from selecting Media Mail at checkout for IBD orders:
	- Navigate to Store > Configuration > Shipping Quotes
	- On the shipping method for Media Mail, click 'Conditions'
	- 'Add New Condition'
	- Select 'Check an order's product classes'
	- On the next page, under 'Value', select 'IBD Product'
	- Check box next to 'Negate'
	- Save

If you have an IndieLite site and need to exclude IBD products from media mail, please email us at @staff@bookweb.org

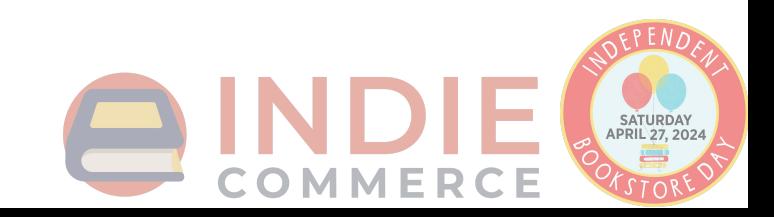

### Verify as a customer

- Double-check all changes to the site as a customer
- Log out of admin account to verify edits, additions, and other changes to IBD content
- If changes are not visible as a customer, please wait 10 minutes and try again.

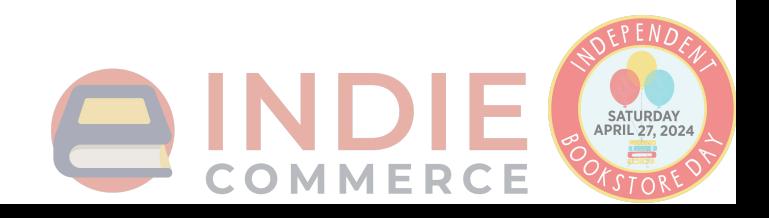

#### Optional: Selling Bonfire IBD T-Shirt (IndieCommerce Only)

- 'The Future is Indies' T-Shirt can be listed on the IndieCommerce site as a custom product.
- **● Do not use the 'IBD Product' product class to create the t-shirt.**
- Use a pre-existing product class if similar merchandise is sold on the site (t-shirts, for example).
- If assistance is needed to place these on the website, contact staff@bookweb.org.

# Optional: Restrict Quantities (IndieCommerce Only)

- Limit quantity of a custom product that can be added to an order
	- IBD Products are custom products, as they are outside of the book data system.
- To restrict quantity on an IBD product:
	- Click 'Content' and find the product you want to restrict quantities of
	- Go to 'Edit'
	- At the top of the page, select 'Features'
	- On the next page, select 'Restrict Qty' from the drop-down, and then 'Add'
	- Enter a quantity limit and save changes
- Customer cannot adjust quantity in cart
- If attempt to put more than allowable quantity in cart, error message on Cart page.

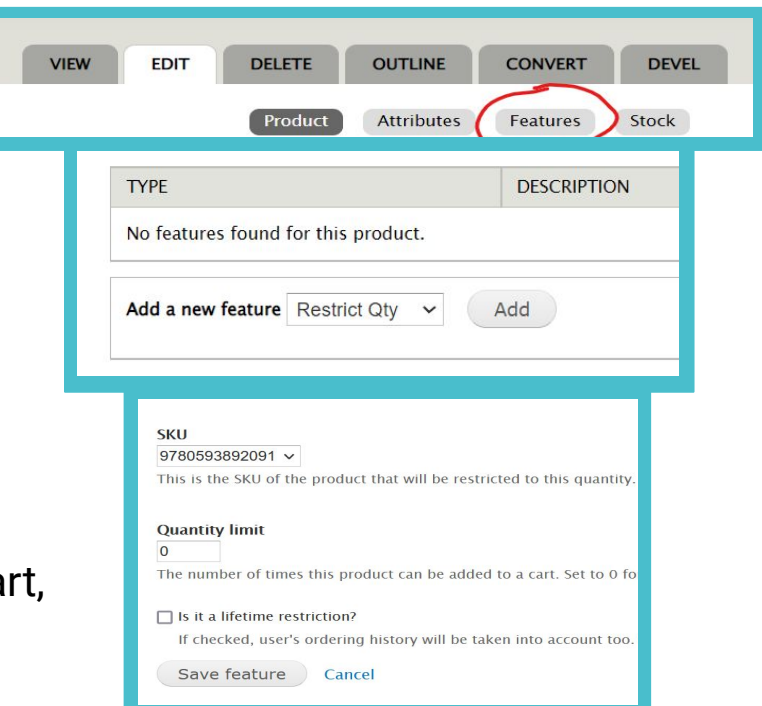

# Thank you!

IC staff: staff@bookweb.org

#### **Related IC Help Documents:** [Blocks](https://www.bookweb.org/indiecommerce/blocks) [Images](https://www.bookweb.org/indiecommerce/images) **[Pages](https://www.bookweb.org/indiecommerce/pages) [Booklists](https://www.bookweb.org/indiecommerce/booklists) [Menus](https://www.bookweb.org/indiecommerce/menus) [Links](https://www.bookweb.org/indiecommerce/links)** [LSI for Non-Book](https://www.bookweb.org/indiecommerce/non-book-products-indiecommerce-faq) **[Stock](https://www.bookweb.org/indiecommerce/stock) Related IL Help Documents [Blocks](https://www.bookweb.org/indielite/blocks) [Booklists](https://www.bookweb.org/indielite/booklists) [Images](https://www.bookweb.org/indielite/images) [Pages](https://www.bookweb.org/indielite/pages) [Menus](https://www.bookweb.org/indielite/menus)** [Links](https://www.bookweb.org/indielite/links)

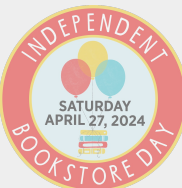

OMMERCE

● IBD Help Document for IC & IL

● [Independent Bookstore Day](https://www.bookweb.org/independent-bookstore-day)